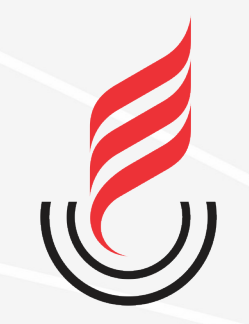

### Universidade Estadual da Paraíba

# SUalo sistema unificado de administração pública

# **SUAP–EDU → ALUNO**

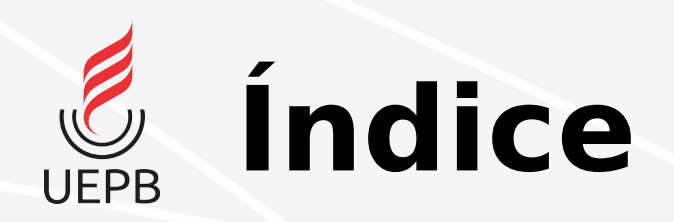

- [Acesso ao SUAP](#page-2-0);
- [Renovação de Matrícula;](#page-3-0)
- [Conferência de Histórico;](#page-9-0)
- [Abertura de chamado.](#page-13-0)

<span id="page-2-0"></span>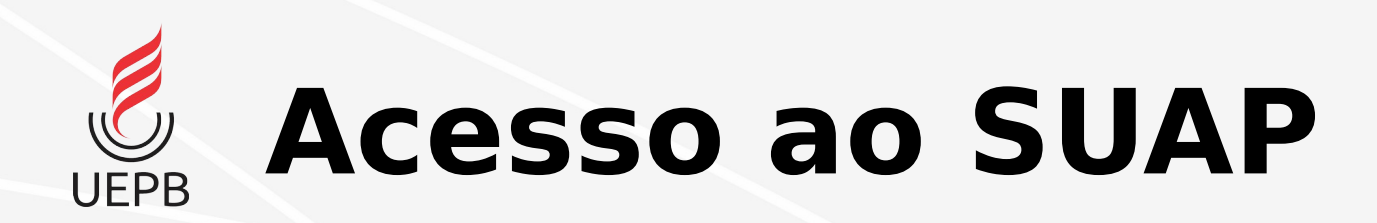

- Para acessar o SUAP, abra um navegador e coloque o endereço **[https://suap.uepb.edu.br](https://suap.uepb.edu.br/)**;
- Na tela de login, preencha o campo **Usuário** com número de **matrícula** e o campo **Senha** com a mesma **senha** utilizada do antigo sistema de **Controle Acadêmico;**
- Clique no botão **Acessar**

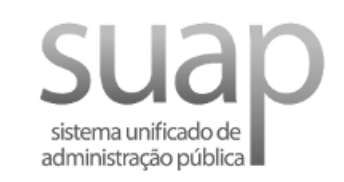

**A** Login

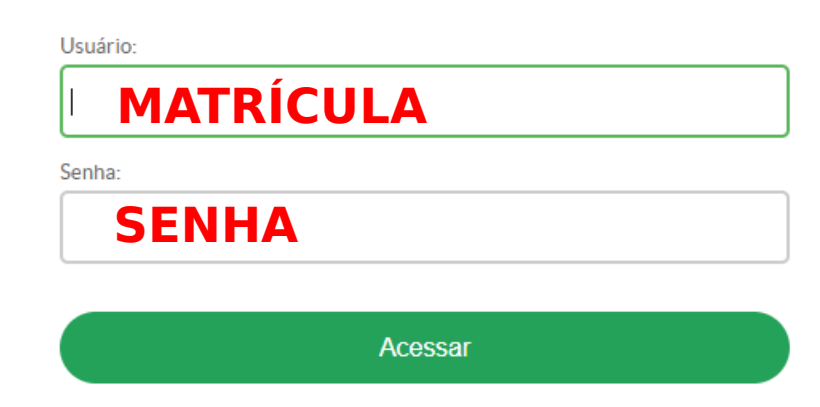

Esqueceu ou deseja alterar sua senha

<span id="page-3-0"></span>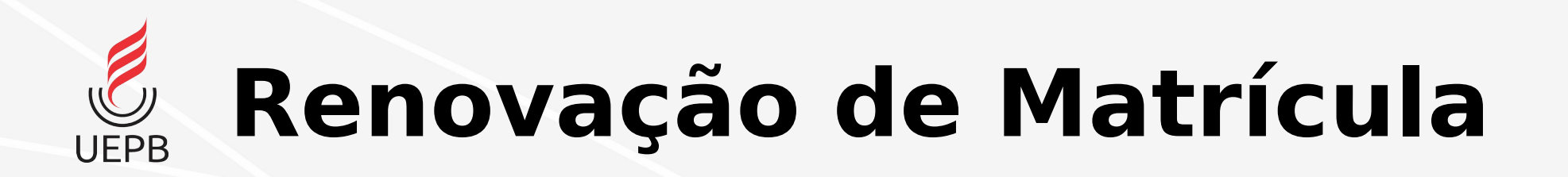

• A Renovação de matrícula para os alunos veteranos obedece o fluxo abaixo:

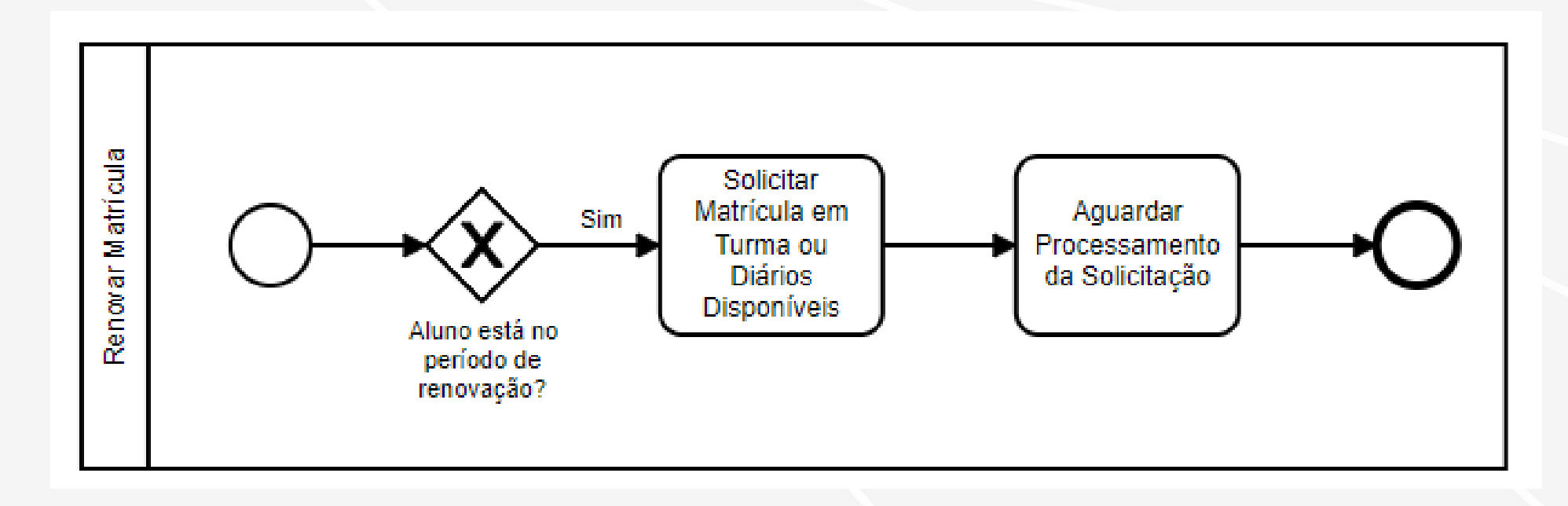

## **Renovação de Matrícula**

• Acesse o SUAP;

**UEPB** 

• Na tela inicial, clique em **Faça sua matrícula online**

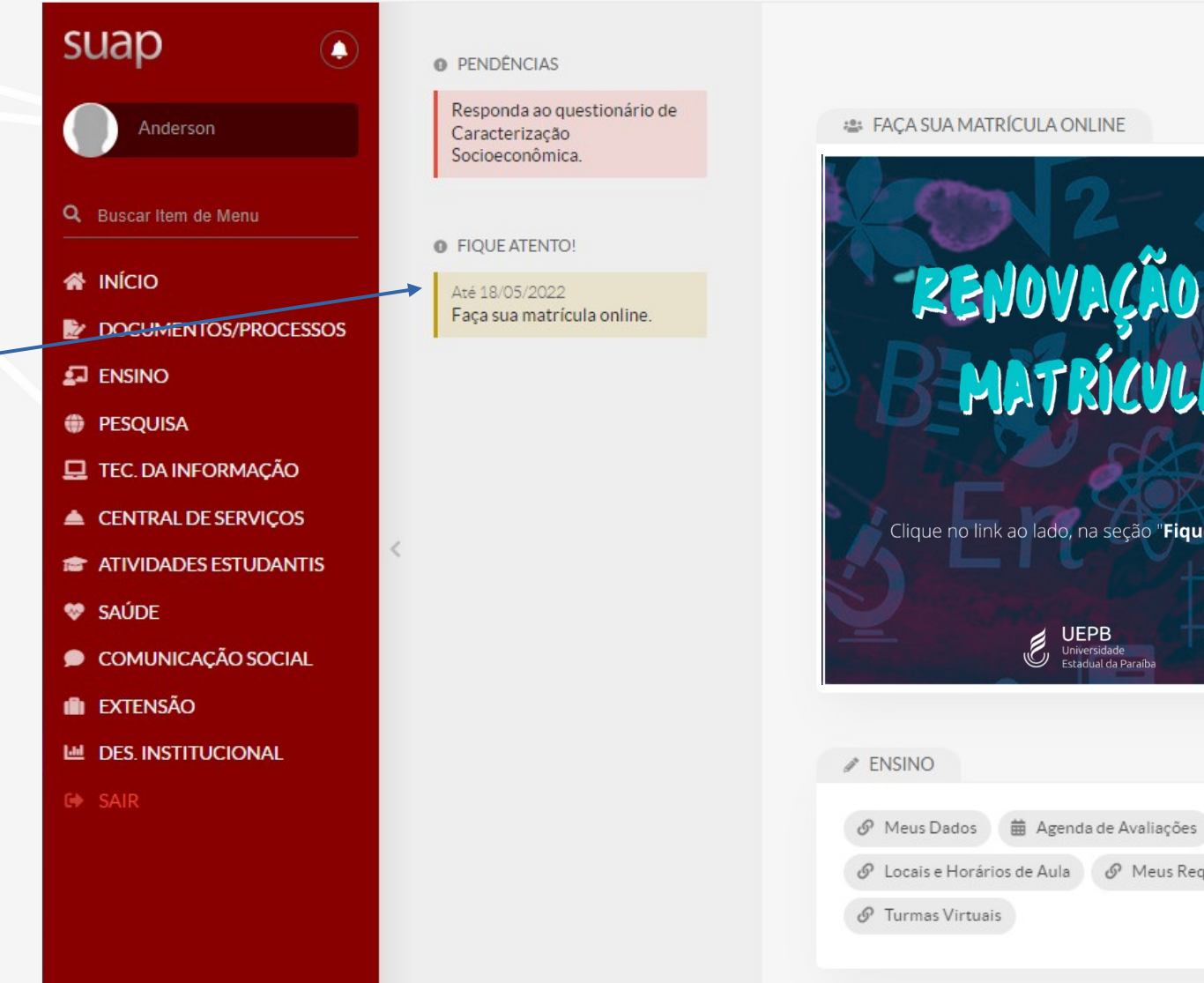

e Atento'

uerimentos

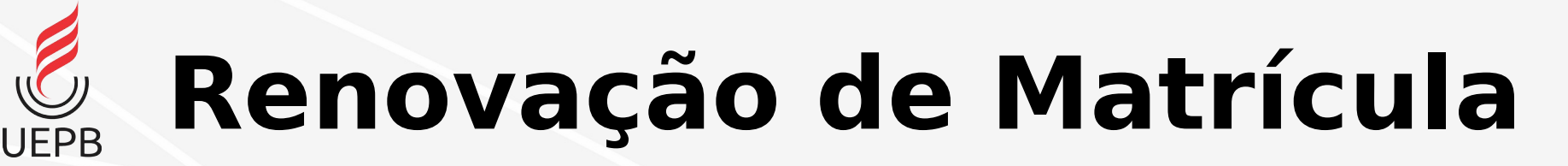

Início > Atualização de Dados Pessoais

#### Atualização de Dados Pessoais

• Antes de seguir para a escolha das disciplinas, atualize seus dados cadastrais.

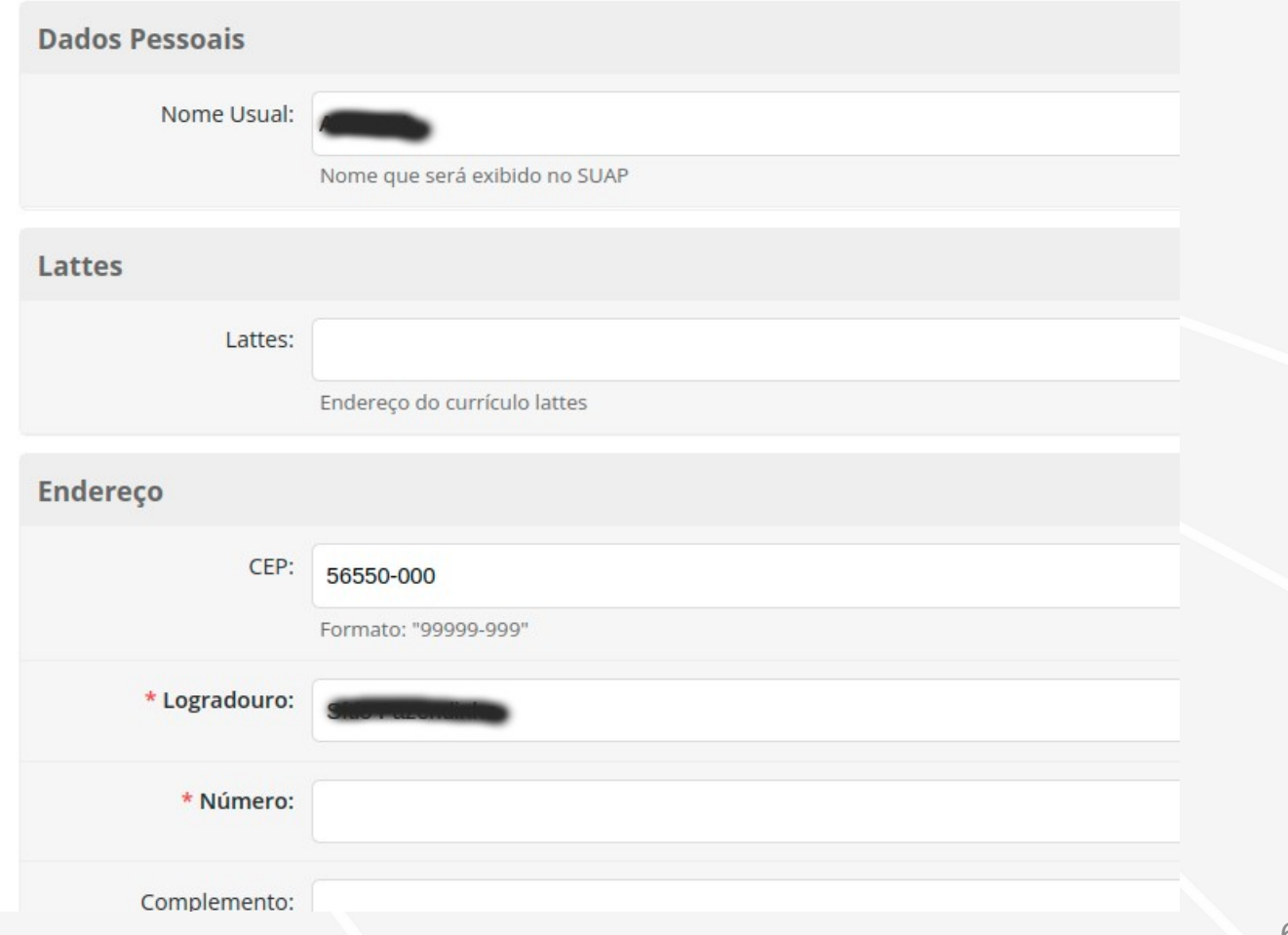

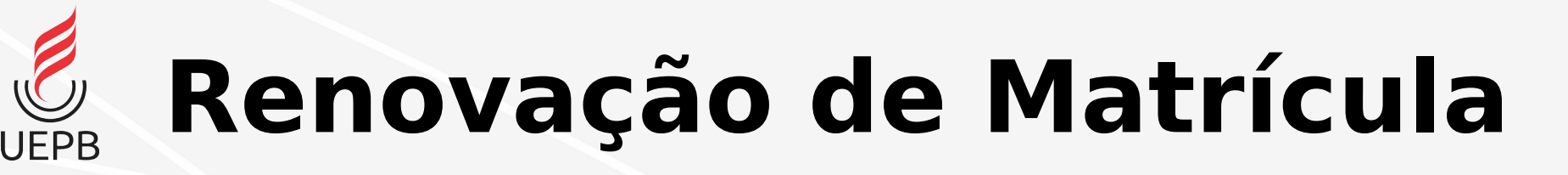

- Selecione a turma desejada;
- Observe que os componentes obrigatórios serão marcados;
- Escolha as disciplinas eletivas de sua preferência;
- **Outras modificações poderão ser feitas no período de reajuste de matrícula**

Início > Matrícula Online (2ª Chamada)

- Matrícula Online (2ª Chamada)
- > Informações Gerais
- $\times$  Turmas Disponíveis
- $\times$  20221.3.22.51.1D

O Descubra o motivo de alguma disciplina desta turma não estar disponível clicando aqui.

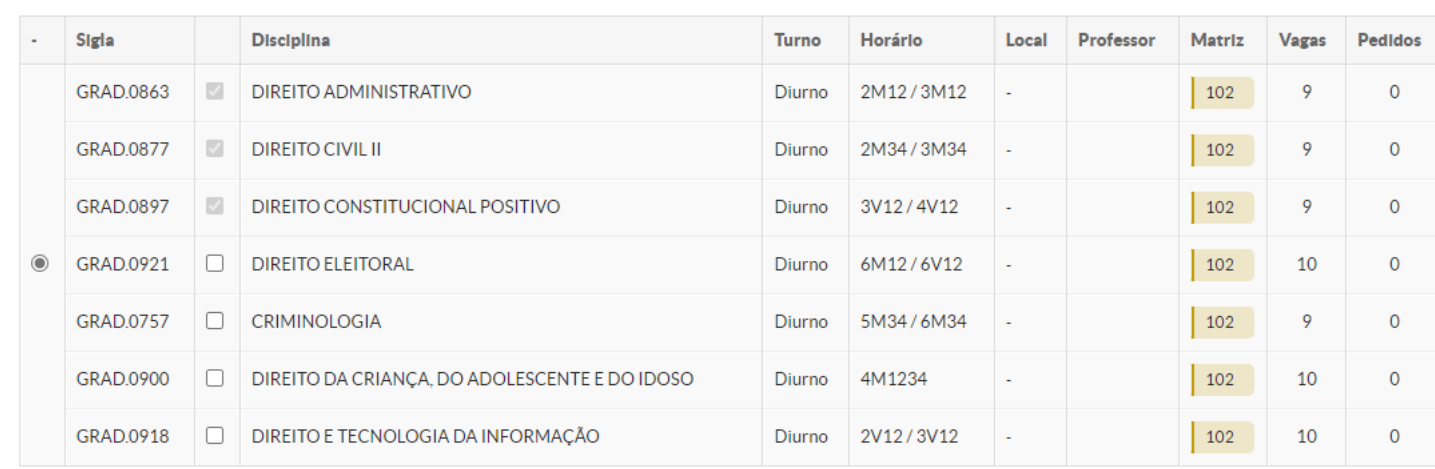

**UEPB** 

### **Renovação de Matrícula**

Início > Matrícula Online (2ª Chamada)

#### Matrícula Online (2ª Chamada)

• Confira os dados da solicitação de matrícula; O Existe um pedido de renovação de matrícula salvo. Clique aqui para acompanhar o status do seu pedido. Caso deseje alterar seu pedido, faça sua nova escolha até o dia 18/05/2022 e clique no botão "Salvar" localizado no final da página.

> Informações Gerais

Mostrar informações

#### ▽ Horários das Disciplinas Solicitadas

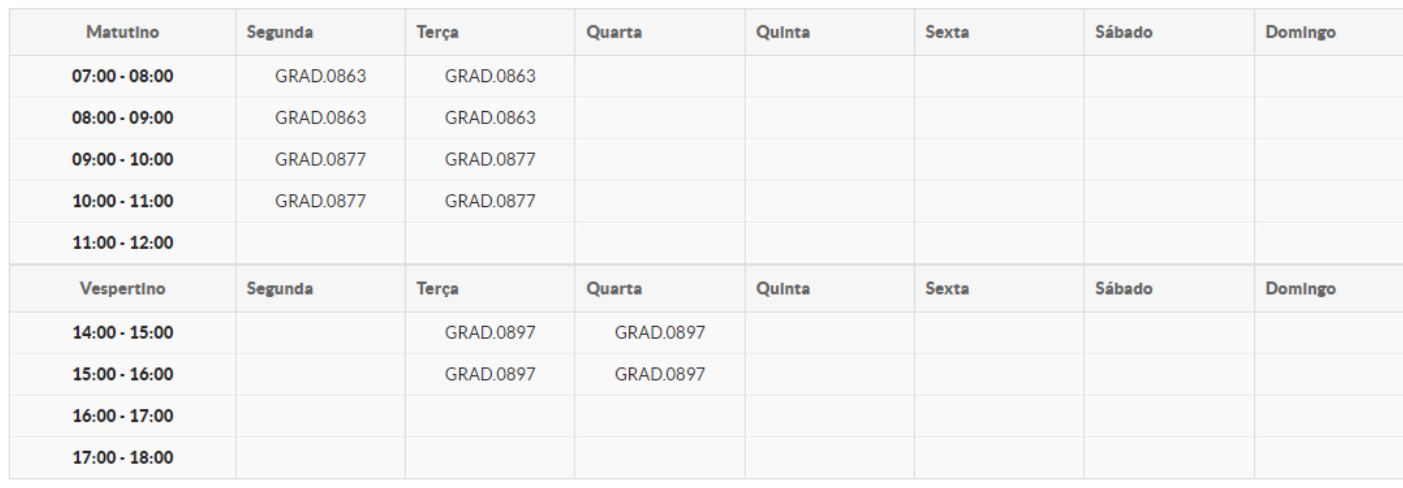

**Imprimir Comprovante** 

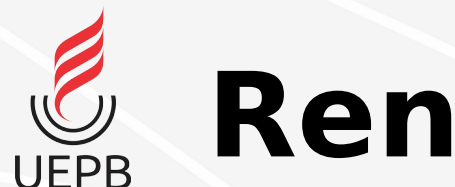

### **Renovação de Matrícula**

- Ao final do período de Renovação de Matrícula, os pedidos serão processados e você receberá um e-mail/notificação informando a confirmação ou não da renovação;
- Enquanto o período de Renovação de Matrícula estiver aberto, você poderá acessar o SUAP e modificar seu pedido;

<span id="page-9-0"></span>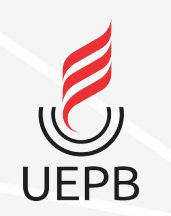

### **Conferência de Histórico**

• Introdução

 Os cursos dos centros CCJ e CCTS são os primeiros a utilizar o SUAP-EDU. Os dados de histórico dos alunos foram migrados do antigo Sistema de Controle Acadêmico;

 A conferência de dados tem por objetivo colaborar com esse processo de migração e minimizar possíveis erros durante o processo de matrícula em 2022.2 dos veteranos;

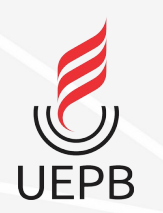

### **Conferência de Histórico**

- Acesse o SUAP;
- Na tela Inicial, clique em **Meus Dados**

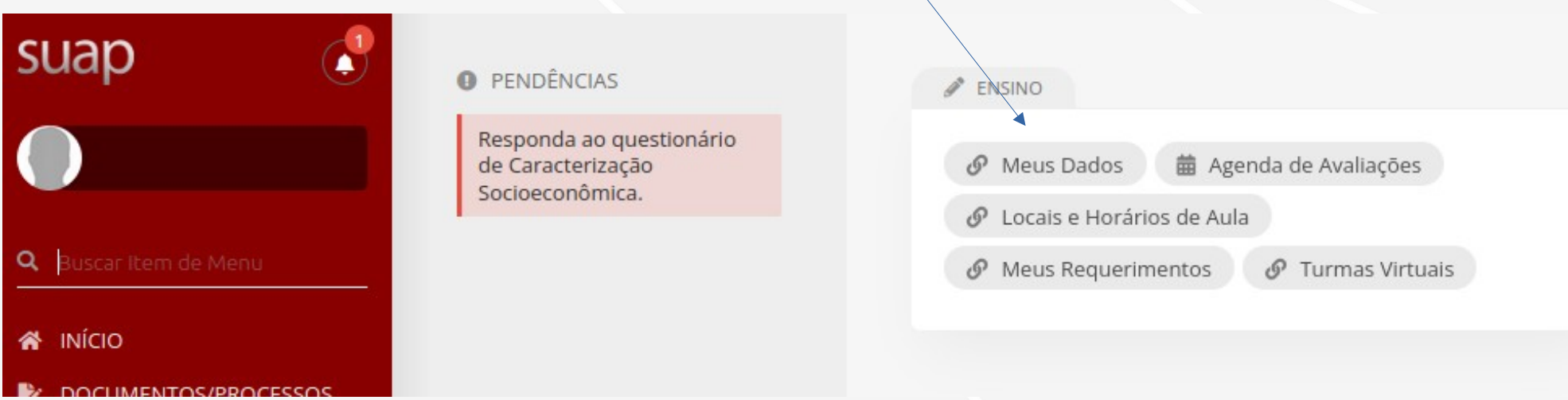

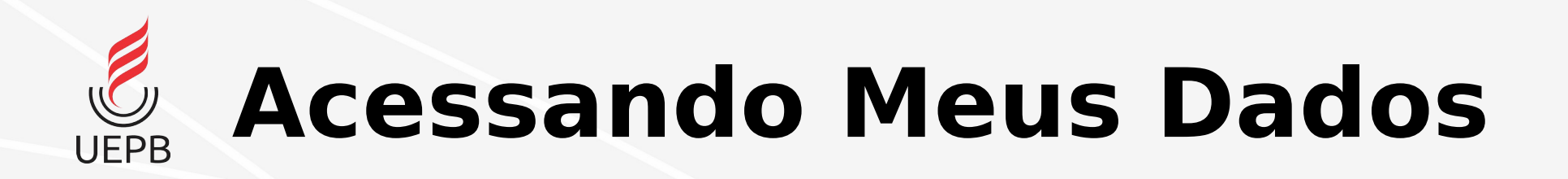

### • Em **Meus Dados,** clique em **Histórico**

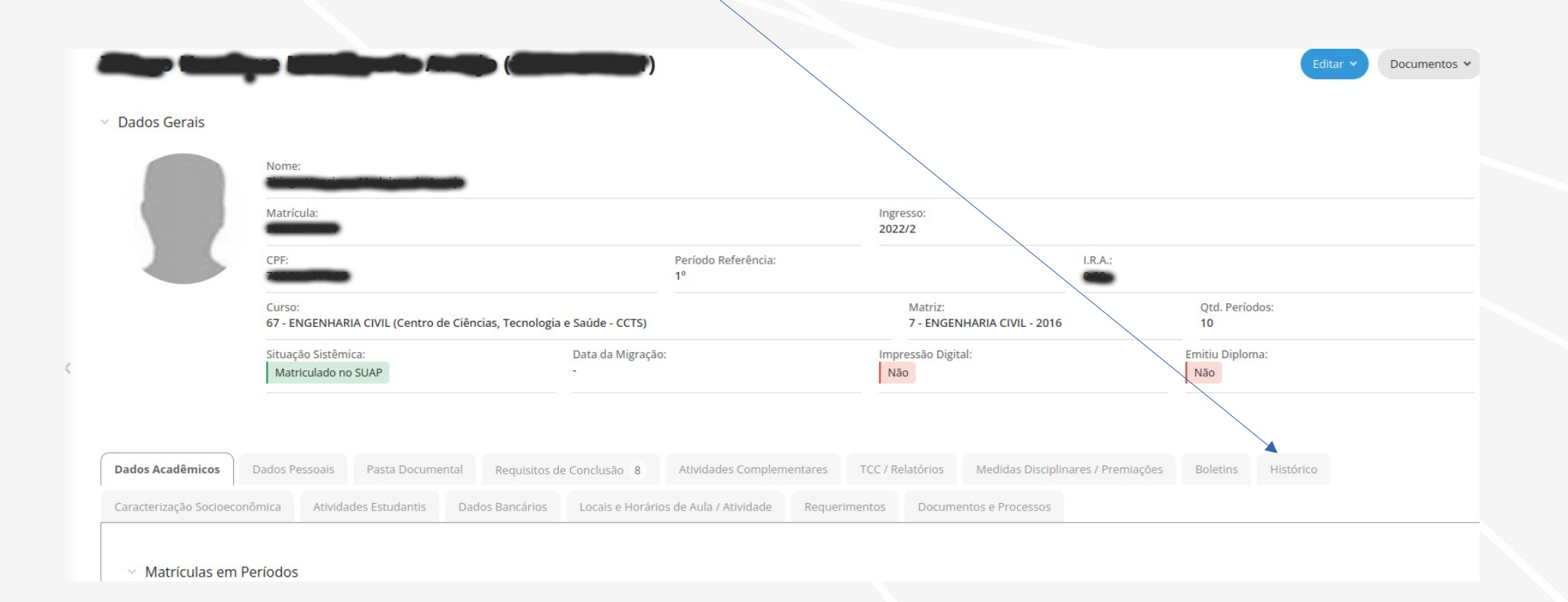

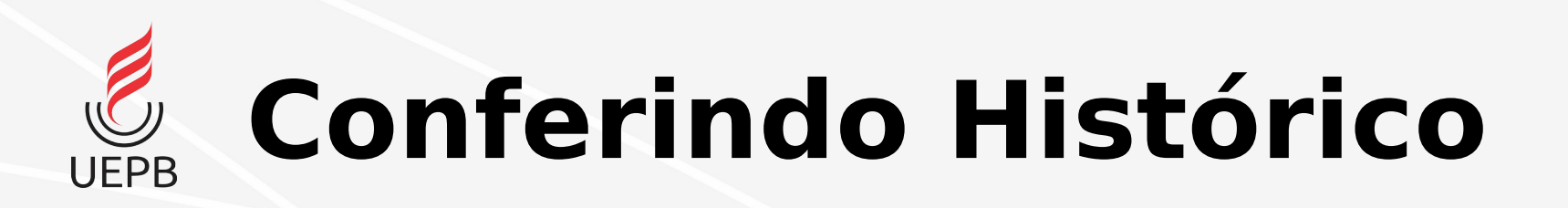

• Na aba **Histórico,** confira se as disciplinas cursadas até **2022.1**  estão listadas com os respectivos dados de **nota, frequência e situação**.

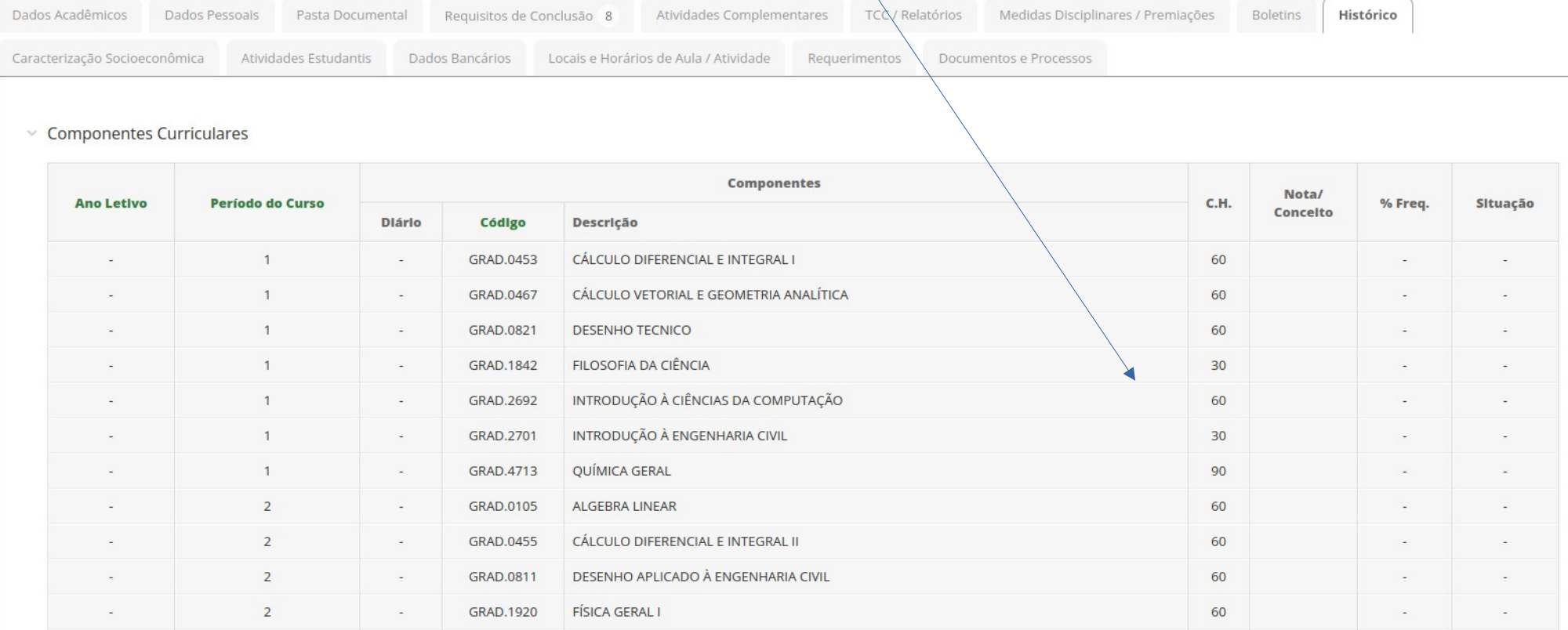

<span id="page-13-0"></span>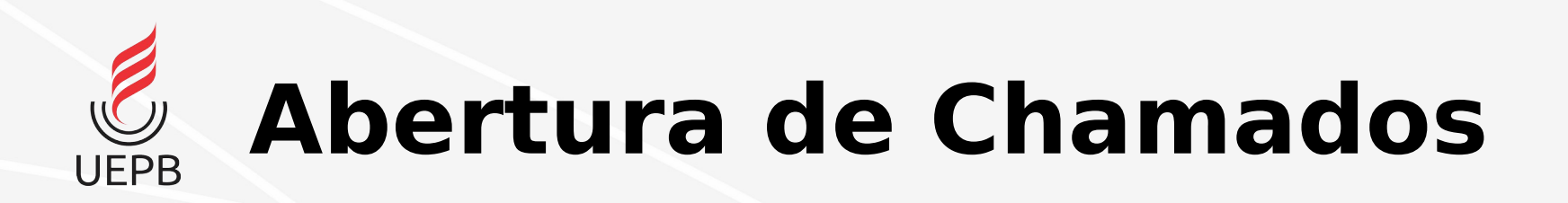

• Caso haja alguma inconsistência no histórico, clique no menu Central de Serviços → Abrir Chamado.

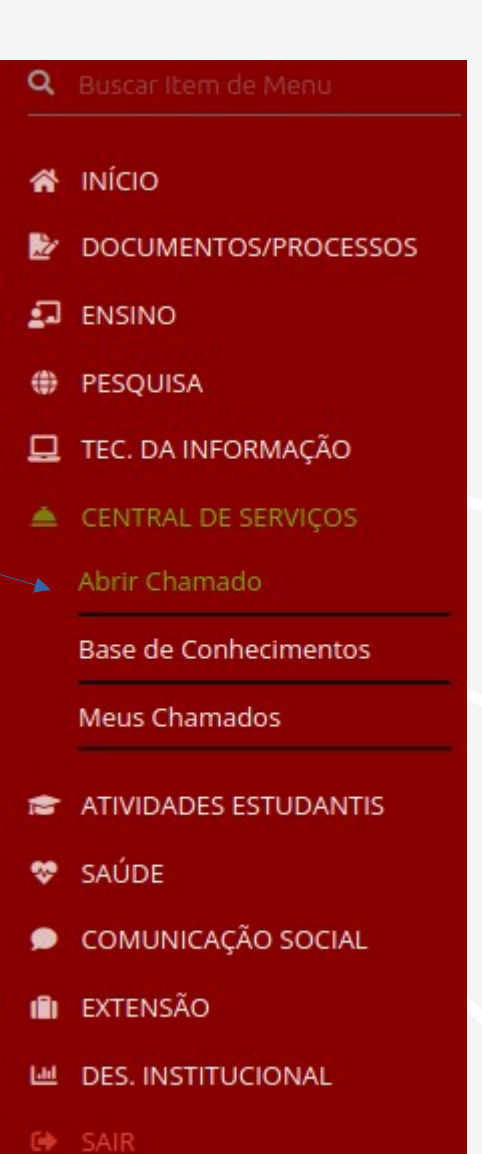

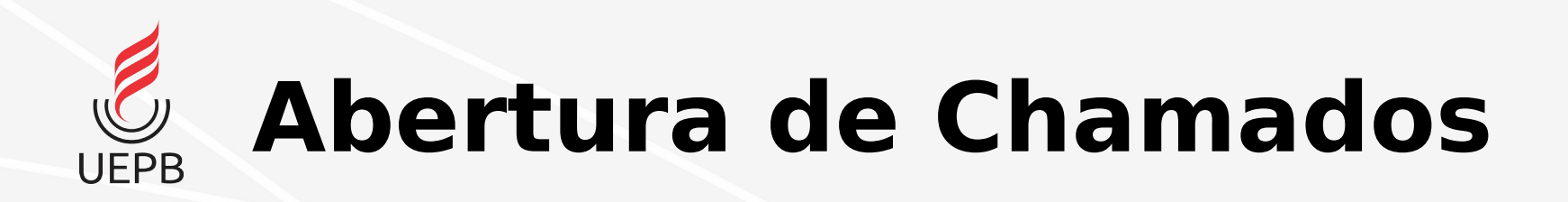

• Escolha o tipo de chamado mais adequado ao problema encontrado. Você pode abrir mais de um chamado caso encontre mais de um problema.

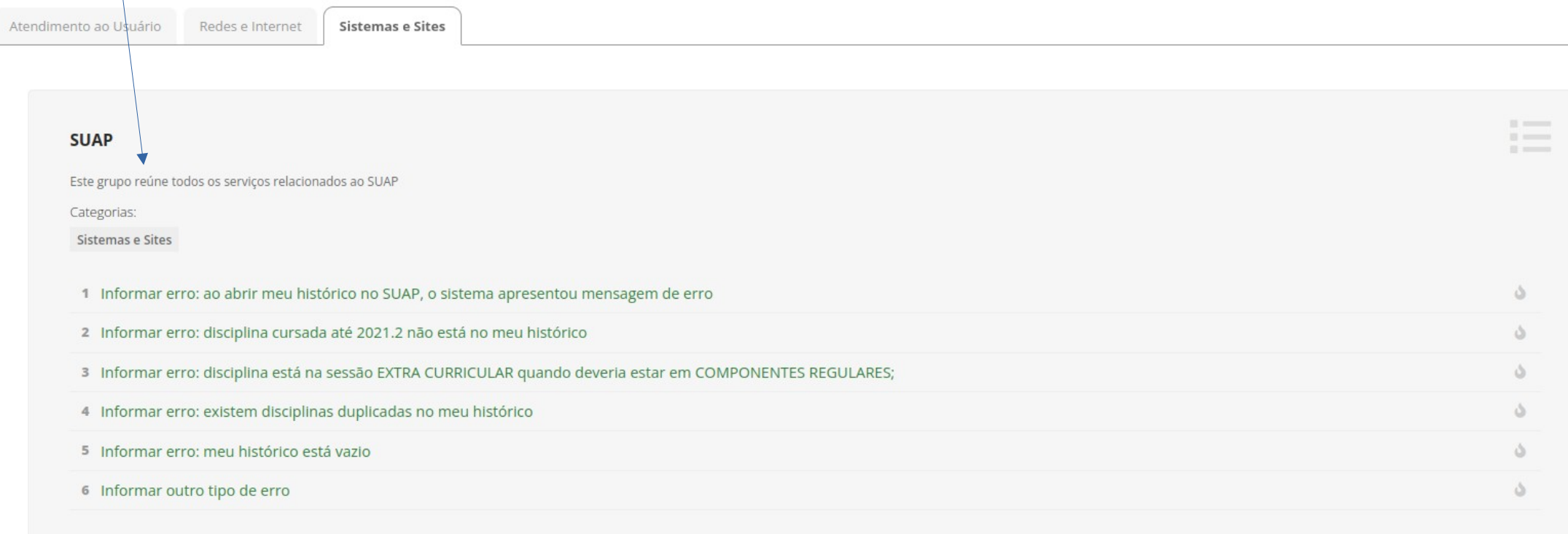

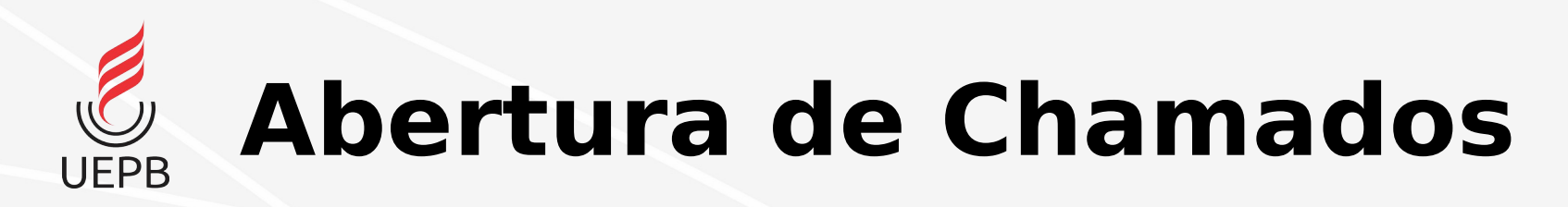

**O** Informações para preenchimento do chamado:

• Preencha o formulário com as informações que se pede.

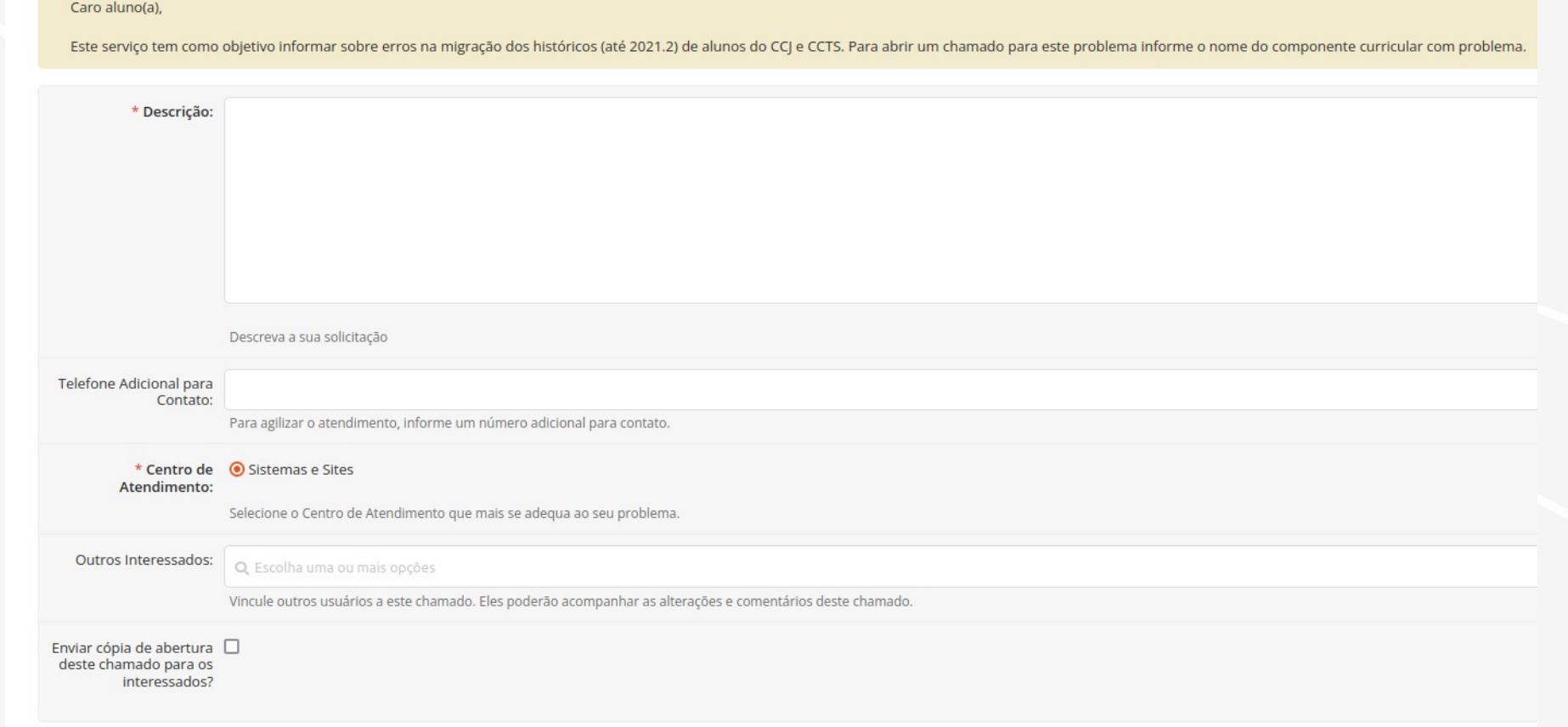

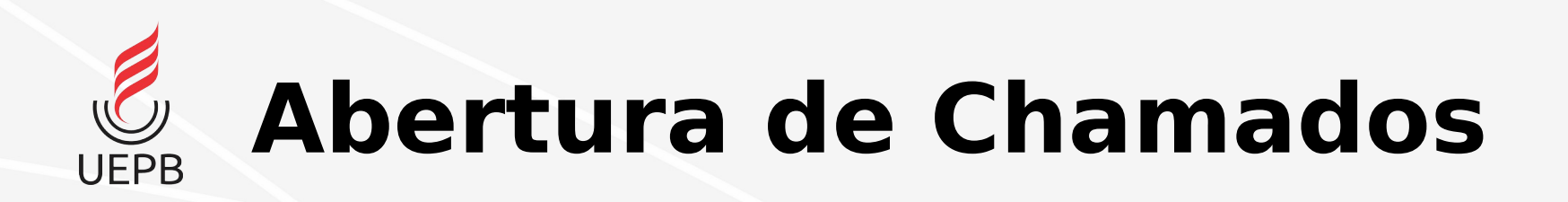

• Na parte de baixo da tela de abertura do chamado é permitido que o aluno adicione prints das telas mostrando o problema encontrado.

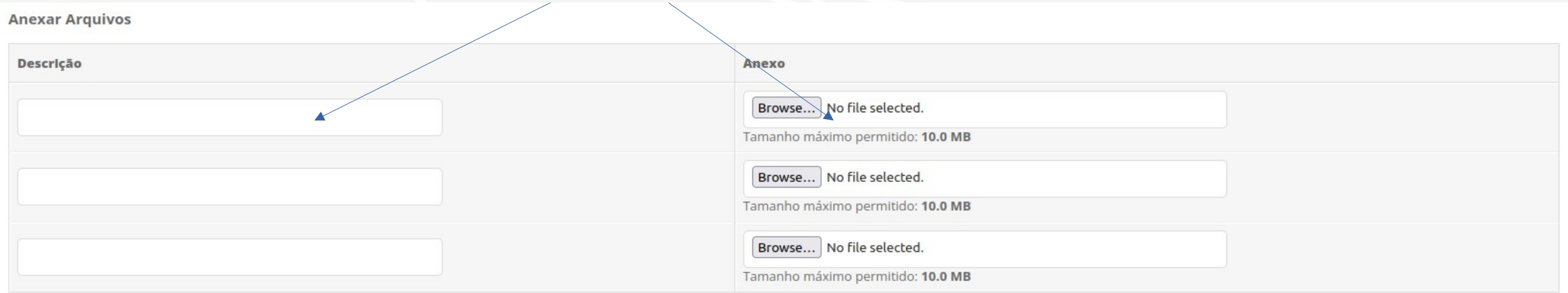

• Após o preenchimento das informações, clique em **confirmar.**

Confirmar

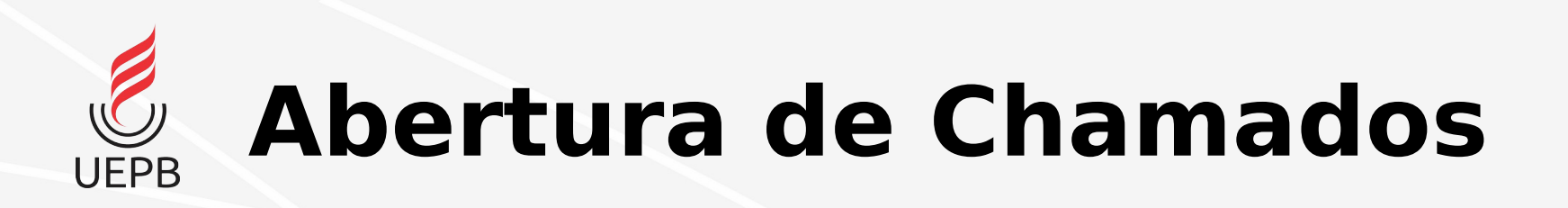

• Para acompanhar o andamento da resolução do problema clique em Central de Serviços → Meus Chamados;

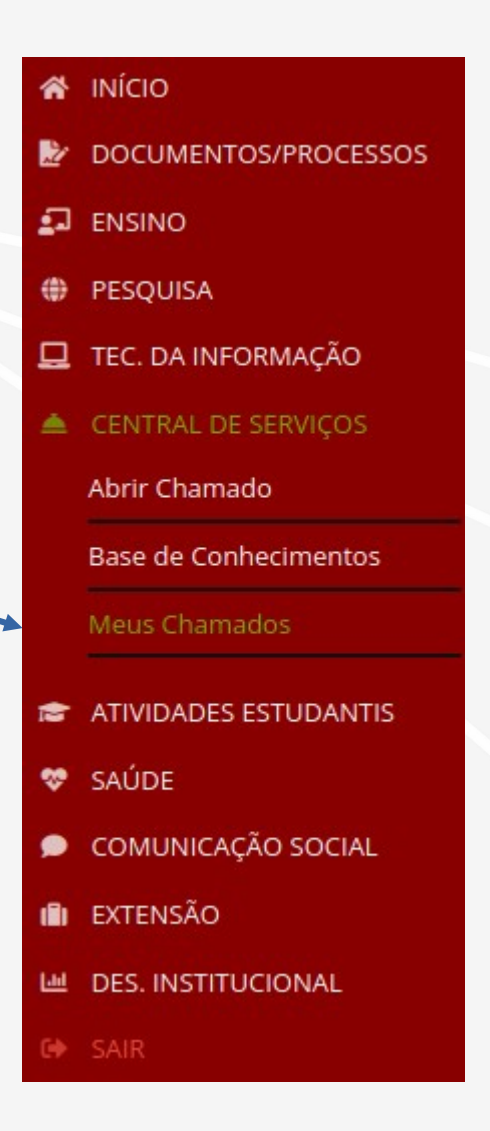

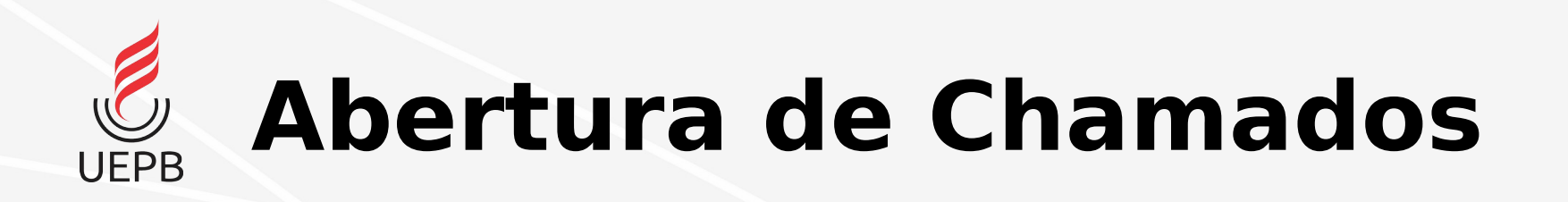

• Na lista de chamados, clique no chamado que deseja acompanhar o andamento

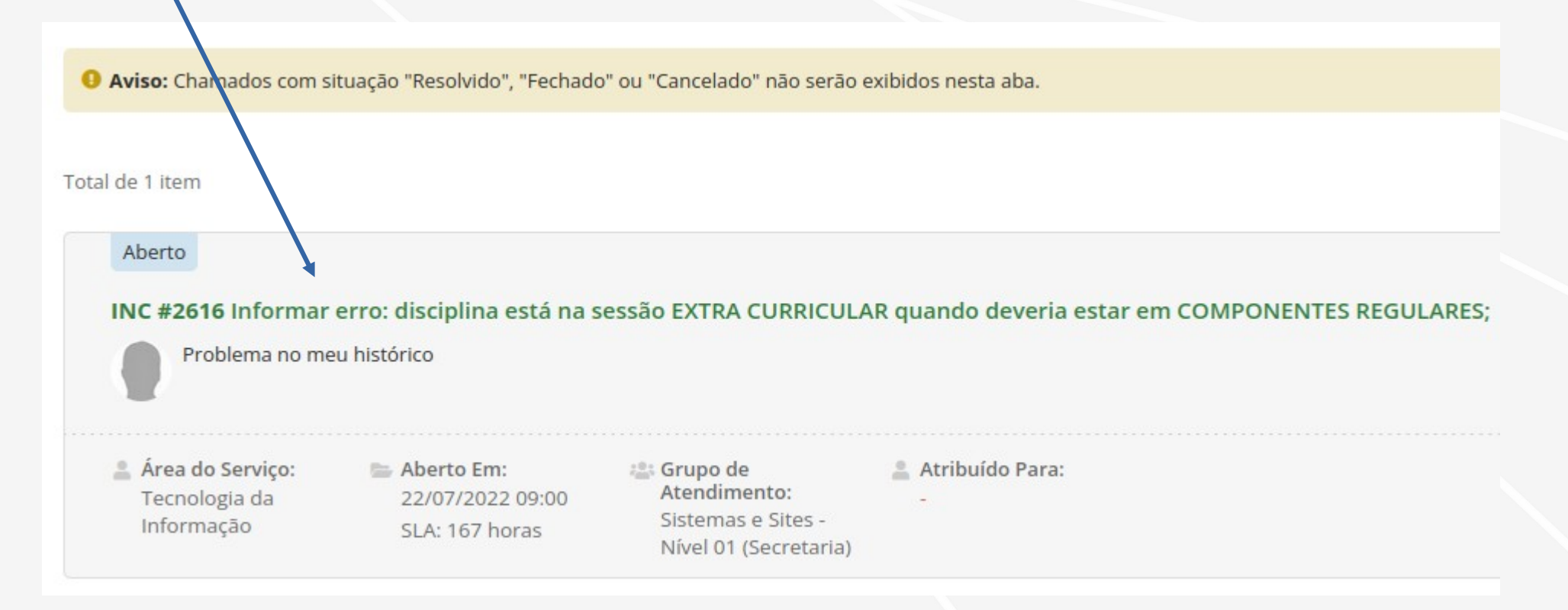

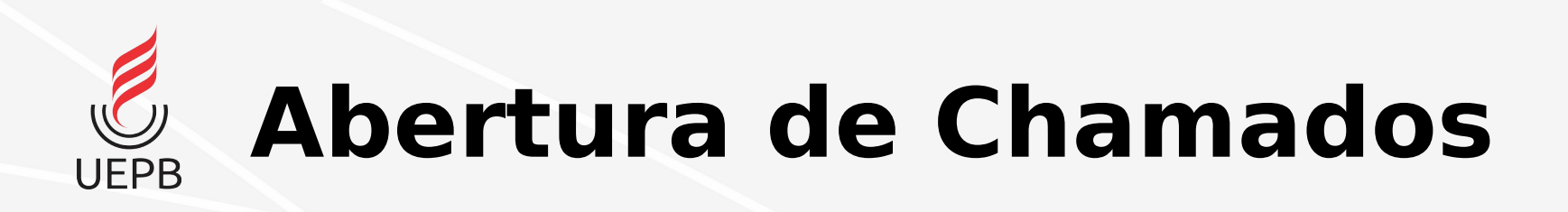

• Nessa tela, você poderá ver o andamento do chamado, status e mensagens do servidor que está tratando do problema, bem como adicionar novos comentários;

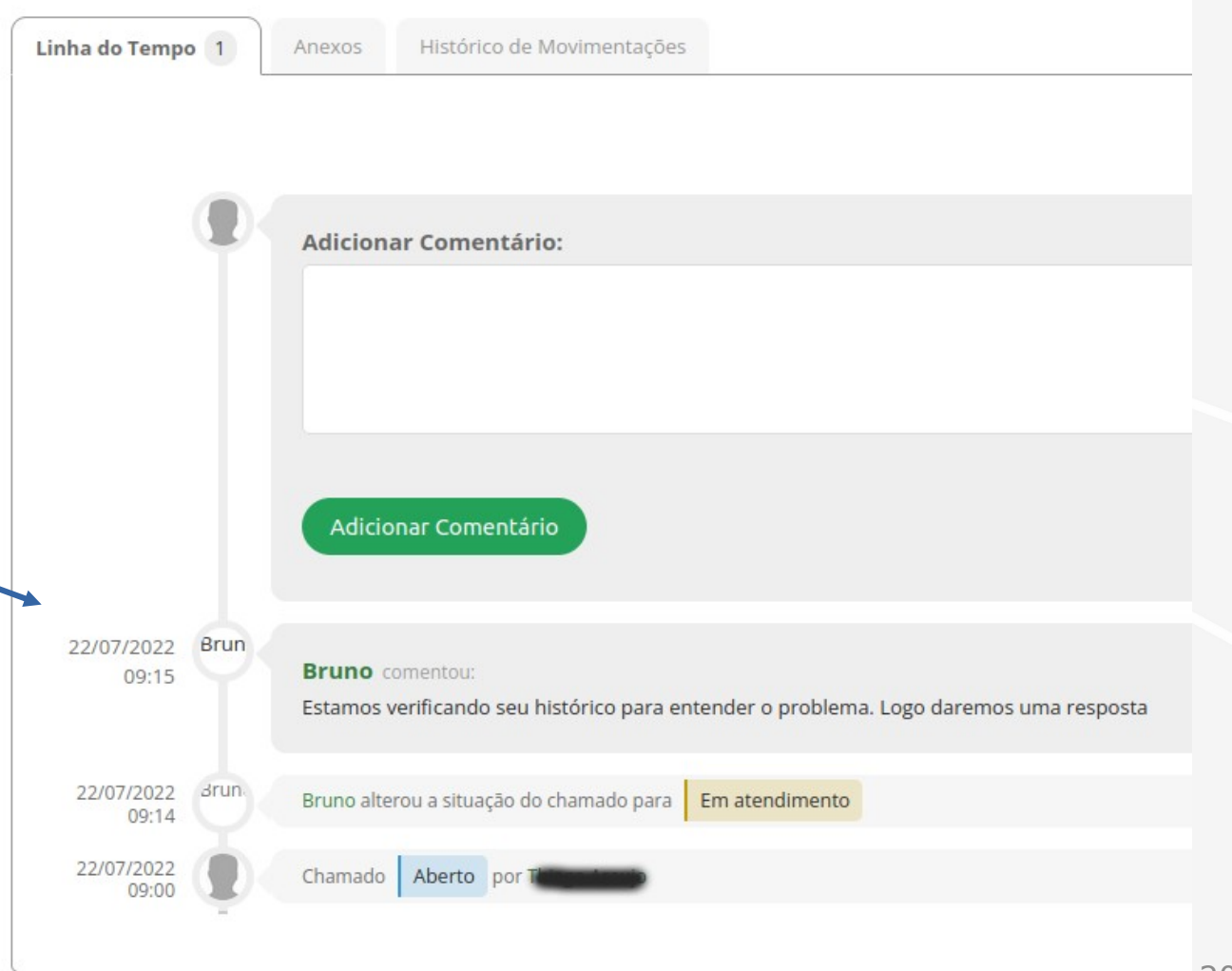